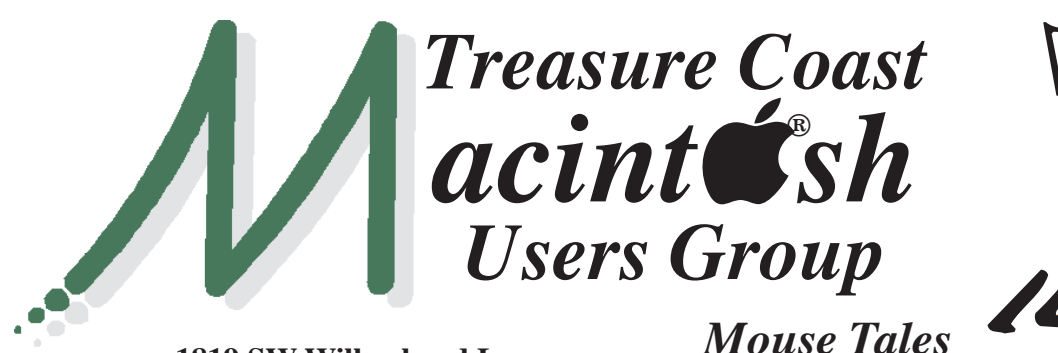

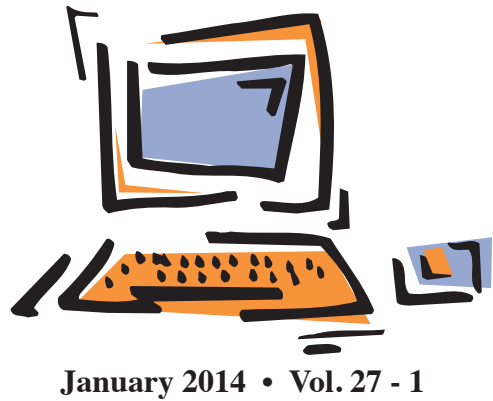

**1819 SW Willowbend Lane • Palm City FL 34990 • (772) 283-5646**

*MEETING Thurs. Jan. 16*

**LOCATION - Children's Services Council • 101 SE Central Parkway, Stuart**  • In the Green building between Bridges Montessori and Unity Church. Click on this map link **<http://tinyurl.com/clq2mkk>**

## **EXTENDED HELP SESSION 5 - 6:45 P.M. "Here To Help"**

Bring your laptop, iPad or iPhone and enjoy a format with Beginners tables throughout the room, where you can just join any group:

- 
- iPad Basic Help
- 
- iPhone Email & Internet
	-
- $\bullet$  iPhoto  $\bullet$  How can I ...

## **7:00 P.M.**

# **"Tips to Extend iPad & iPhone Battery Life"**

While these items are more powerful and

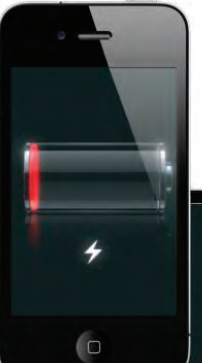

 more fun, that fun comes with a price: battery use. Chris Kilbride will lead us through great tips to setting up our iPad

 and iPhones to conserve the battery. *See you there!* 

**• Early Front Page Edition • <http://www.tcmug.net>**

**MISSION:** *Since 1988, TCMUG has provided a forum for Apple users by creating a member network to share information and offer support in the evolving world of technology.*

# **Dues by Jan. 31!**

The **2014 Dues** are collected from

**10/15 - 1/31** by cash, check, or credit card on our website **[http://](http://www.tcmug.net) [www.tcmug.net](http://www.tcmug.net)**

*Newsletter*

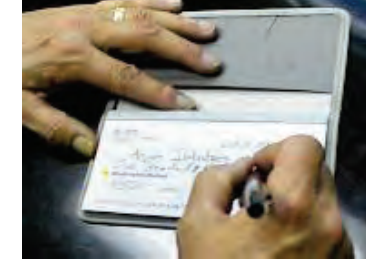

Please fill in the **membership form** 

**on page 7.** Dues will remain at **\$30** with the helpful monthly newsletter.

To check your 2014 dues status, email Chris at **<mailto:president@tcmug.net>**

# **IN THIS ISSUE -**

- **Activation Lock in iOS 7**
- **Mark: Nest Protect Smoke/CO Detector**
- **Bob: Printer reinstallation in Mavericks**
- **MacWorld Cover: Steve Jobs 1984**
- **Creating Photo Puzzles**
- **10 New Features In Mavericks That Will Boost Your Productivity**
- **Poster: Steve Jobs Think Different**

**Activation Lock in iOS 7: What it does and how it can make your iPhone more secure** *~ Stuart Miles - Pocket-Lint*

Apple's Activation Lock is a new security feature in Apple's iOS 7 that has even prompted the New York Police to go around telling people to upgrade their iPhones, but why? Read on to find out what Activation Lock in iOS 7 for the iPhone is, and how you can enable it on your phone.

## **What is Activation Lock in iOS 7?**

Activation Lock, found within Find My iPhone, is a new feature in iOS 7 that makes it difficult for anyone else to use or sell your iPhone, iPad, or iPod touch if you ever lose it. Even if you erase your device remotely, Activation Lock can continue to deter anyone from reactivating your device without your permission.

## **How do I set up Activation Lock?**

Easy, all you have to do is upgrade to iOS 7 on your iPhone or iPad and then go into Settings > iCloud and then make sure Find My Phone is turned on. There isn't a toggle button for Activation Lock so don't spend hours looking for it. This feature, which has been available for sometime allows you to then track down your phone if it is lost or stolen.

## **What can it do?**

It's an extra layer of protection on the Find My Phone feature Apple already has. Once turned on, your password will be required before anyone can turn off Find

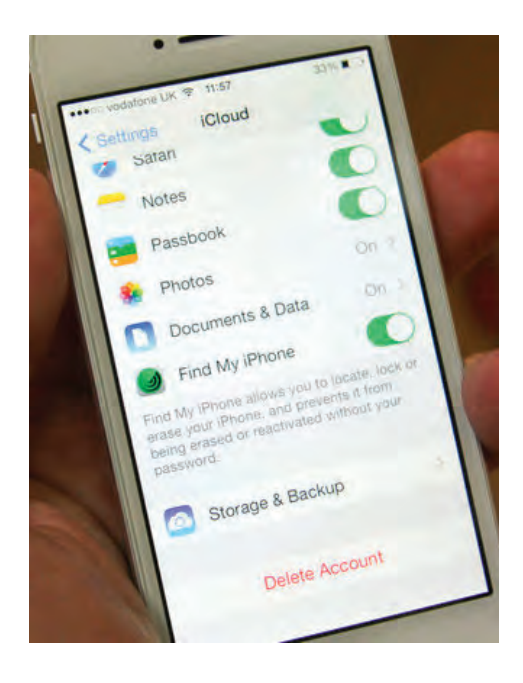

My iPhone on your device, erase your device, or reactivate and use your device. Previously thieves could just turn off the feature, now they need a lot more information.

## **What if I forget my AppleID and password?**

It's going to cause you problems, so we recommend you don't.

If you forget your password, you can reset it at My Apple ID (appleid.apple.com) or by contacting Apple Support and verifying your identity. Once your password has been reset, it will work normally with Find My iPhone and Activation Lock.

If you forget your password and cannot reset it, you will lose access to your Apple ID and may be unable to use or reactivate your device.

We recommend writing your password down and storing it somewhere safe without reference to the fact that it is your Apple ID. No not in a note on your phone labelled Apple ID and Password.

## **What happens when I sell the iPhone in the future?**

You love your iPhone, but as we know, Apple launches a new one every year (We know you are already excited for the iPhone 6), when you come to sell or give your Apple iPhone away, simple. Go into Settings > iCloud and turn off the Find My Phone feature.

It's also advisable to "wipe" the device before giving it to someone else. To do this turn off Find My iPhone, and remove the device from your iCloud account. On your iOS device, go to **Settings > General > Reset > Erase All Content and Settings.**

## **Do I need to do anything if I am buying a secondhand iPad or iPhone?**

Yes. Make sure the phone has the Find My Phone feature turned off otherwise you've just bought a very expensive paperweight.

## **Can Find My iPhone do anything else?**

Yes. Logging in to iCloud.com via a browser will allow you to find your phone if you've lost it by making it play a sound, see exactly where it is on a map too - in your house, at the office, on its way to France - or completely Erase your iPhone from afar if you are worried about the data on it falling into the wrong hands.

## **Can I use Activation Lock on all my Apple devices?**

Activation Lock works only with iPhone, iPad, or iPod touch devices running iOS 7. It doesn't work with Apple Macs at the moment, but it still doesn't make them waterproof.

## **MARK'S CORNER**

*By Mark Weinberg, Vice President • Treasure Coast Macintosh Users Group* 

#### **Nest Protect: A smoke and CO detector you actually like**

If we think much about our smoke detector, it's when it goes off with a "false positive" shattering our eardrums or when the battery is dying and that irritating chirp destroys our sleep. What if you could wave to turn off that irritating alarm?

What if you could get a reassuring, non-obtrusive signal when you turn off your lights at night telling you your smoke detector is working OK? And what if an iPhone app would tell you the smoke alarm's status even when you're not at home?

These are the features of a new smoke alarm-carbon monoxide detector called the "Nest Protect," made by the company founded by two former Apple employees, one of who is Tony Fadell, one of the fabled "fathers of the iPod." *(See Nest being placed on ceiling)* 

Unlike other smoke alarms, this one connects to your wireless network. You configure it with a free app from the App store. *(See free Nest app above)* 

Once you create an account with Nest, you can easily add the smoke alarm as a device in your account. The details are at

#### **<http://www.nest.com>**

You install the base on a wall or ceiling, then snap on the smoke detector and you're done.

The Nest Protect's status is available on the app, where you can also check the status of the Nest Learning Thermostat if you

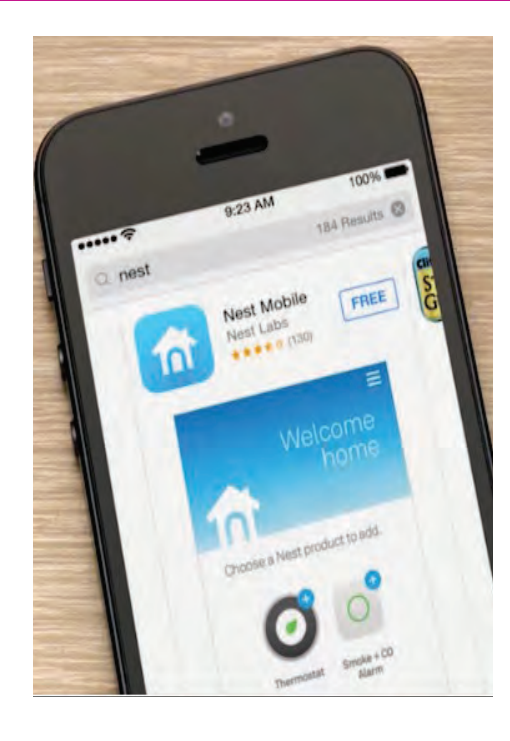

own one. It's the other device made by Nest.

When you get ready for bed and turn out all the lights, a green light activates on the Nest Protect to tell you it's working fine. If you get a yellow light, voice prompts will tell you what's wrong so you can fix it.

If you get up in the middle of the night and walk near the Nest Protect, a little "night light" turns on for a few moments to help you find your way. If you want, you can disable this feature.

All this convenience doesn't come cheap. The Nest protect costs about \$130, far more than a conventional smoke detector.

But if you want a simple, elegant, easy-to-use device that makes it easy to love your smoke-carbon monoxide detector, check out the Nest Protect at nest.com. You can buy it from the website, the Apple Store, Home Depot or Lowes.

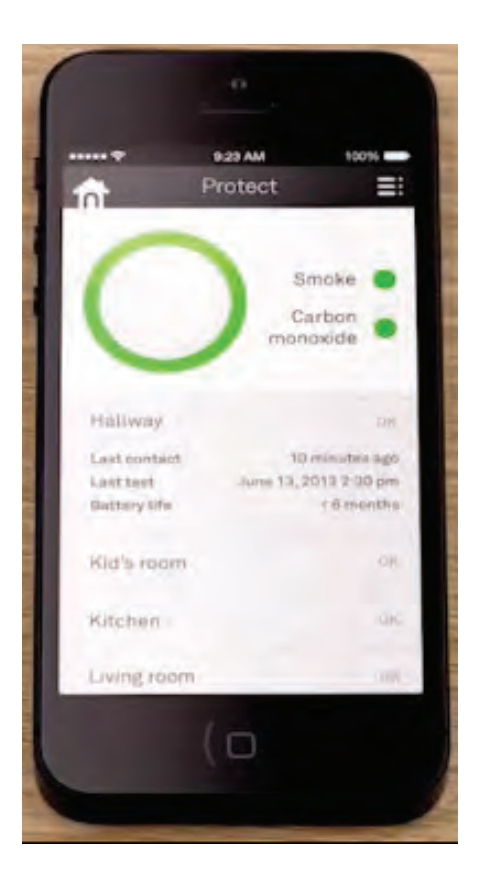

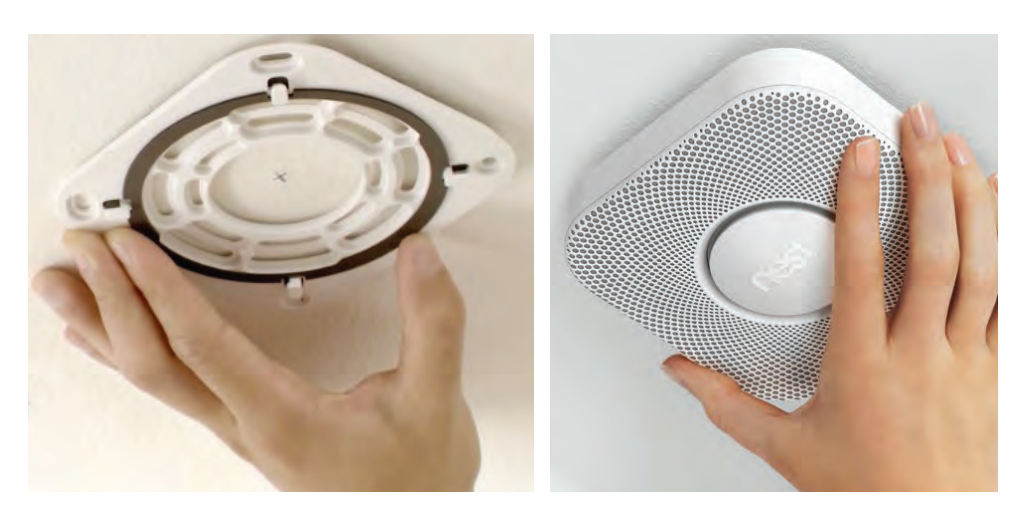

**TCMUG Tech Tips with Bob Jorritsma [bob@tcmug.net](mailto:bob@tcmug.net) Apple Certified Tech. Coordinator**

**Q -** *My printer messed up after downloading and installing Mavericks.*

**A -** Sometimes it is enough to do a Software Update… from the Apple menu. All printer drivers are now distributed by Apple so an update may arrive automatically. Avoid using any CD's or DVD's which came with the printer. They are always out of date and can mess things up. Using only the Apple supplied drivers is best.

If that does not do it, delete the printer from the **System Preferences**, restart, and go back to **System Preferences -> Printers & Scanners**. You may find that the printer is back and working, or you can add it with the "+" button. There may now be an automatic update from Apple to update your printer drivers.

Now, in the really very stubborn cases you can **"Reset the print center"** and install the printer afterwards.

Open **System Preferences -> Printers & Scanners and Control-Click** in the printer list. Choose the pop-up and "Reset the print center". Wait a while until it is done and add your printer again, and if there is an update, let it update itself. This may take a while.

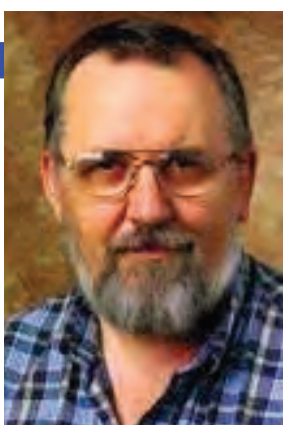

This should have you back printing! Please let me know. Next time you write please give complete information like model and make of printer, way the printer is connected to the network, what you have done to try to solve the issue and what the exact result was, including exact error messages. That way I can give you better answers!

Good luck with Mavericks 10.9.1, the best Mac OS X ever! *~ Bob*

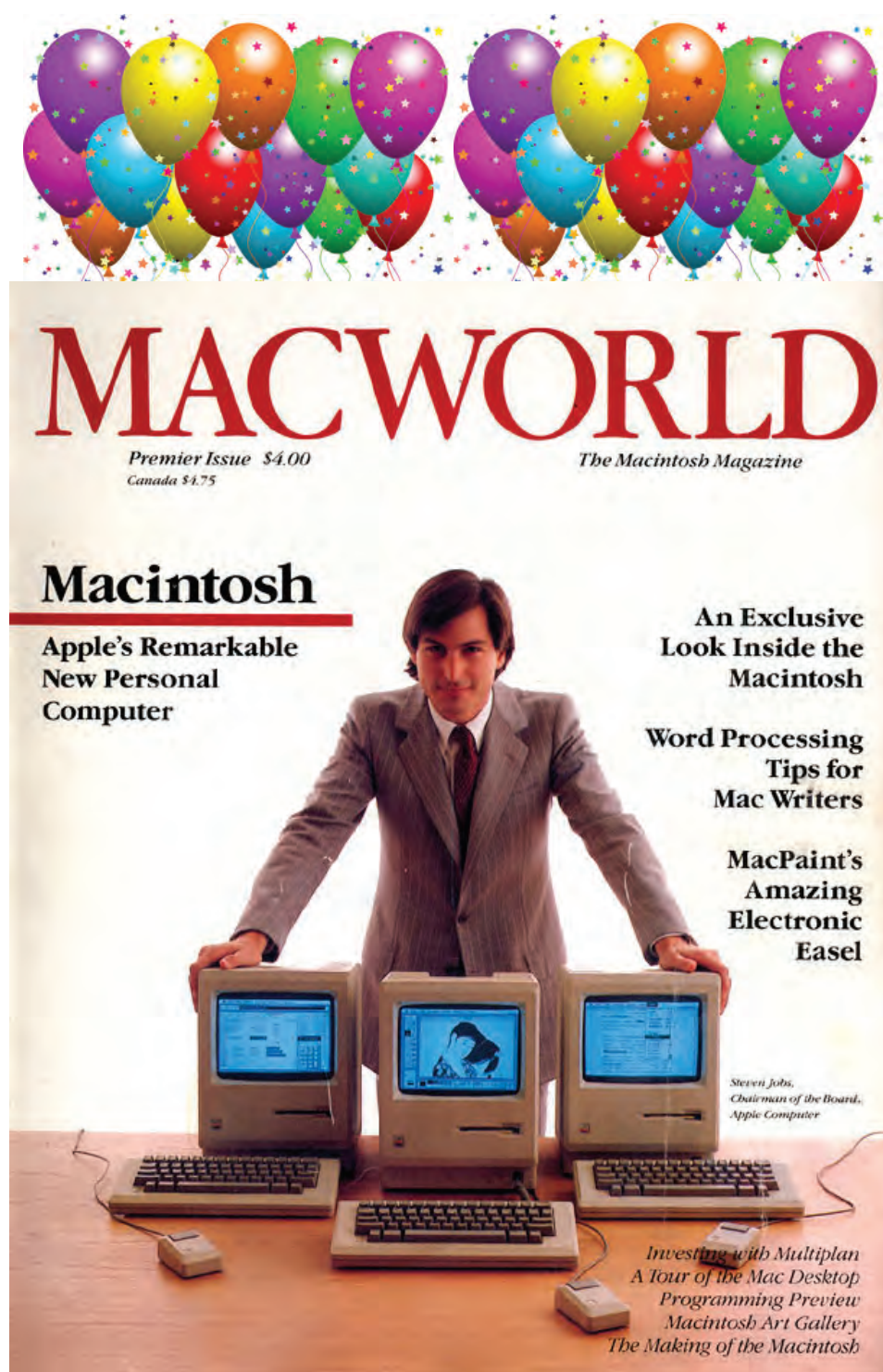

**TCMUG MOUSE TALES • 4 • JANUARY 2014**

## **The Secret of Creating Awesome Photo Puzzles Tips To Selecting Images For Your Photo Puzzles**

Photo puzzles are an excellent way to share your photos while providing some fun and entertainment. To create your own puzzles, you'll want to find good photos that suit this format.

Some photos will work better than others, depending on who will be working on the puzzles.

Here are some tips to help guide you.

## **Photo puzzles make great family activities**

For generations, young and old alike have tackled jigsaw puzzles. They provide an opportunity to spend quality time with your family, to share the day's experiences and to chat about each other's interests.

Through the ease of digital photography, it's now possible for you to create your own photo puzzles.

## **Choose the best photos**

If you've ever done puzzles, you might have come across some that were extremely difficult, yet fun to do. They were a challenge because many elements were the same. For example, a puzzle with a lot of water and shoreline or that contains a blossoming apple orchard

with many similar-looking areas. These are tough to put together.

Most likely, you will have done much easier photo puzzles. They might have contained city streets, parkland, an historic site or a panorama.

Almost any photo will do. You can use family portraits, travel shots, action photos, photos of your child's artwork, your school or community ball team, extreme close-ups and anything that interests you.

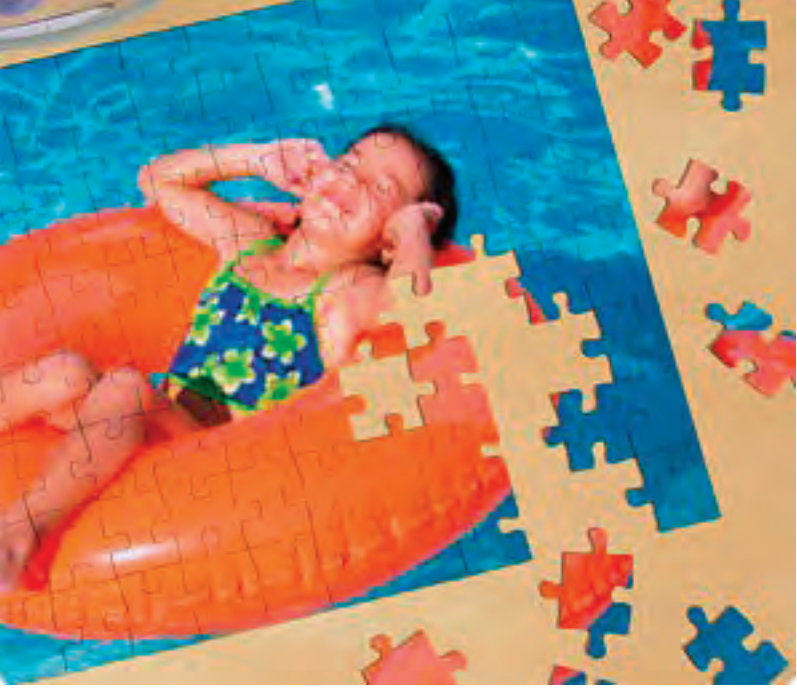

The secret to creating awesome photo puzzles is to use large, well-focused images that contain a lot of diversity and points of interest. Standard 4x6 photos will translate well into photo puzzles.

Diverse photos generally have simple areas, like sky with distinctive cloud shapes and sections that are a bit more complicated, like a tree in bloom or a flowerbed. Another section might be easy, such as a small group of people.

A photo puzzle like this would be suitable for almost all family members. Don't underestimate your children's amazing ability to focus on detail. You just might find that they are better at putting together the hard sections.

## **Get the photo puzzles finished**

The next step is to locate a good printer who specializes in printing photo puzzles. There are lots online from which you can choose. Check their requirements such as photo size and format, usually

.jpg, and they'll do the rest.

## **How to use your photo puzzles**

Use a photo of a family wedding, anniversary celebration, or a new family member and share the photo puzzle with friends and family. Grandparents will be tickled to receive a photo puzzle of their grandchildren.

Get creative. There are many options available to you. Just be sure

to use your own photos because if you use found images you could be violating copyright laws.

Choose some great photos from your family collections, whether it's a portrait or your latest holiday excursion, and you can create awesome photo puzzles with ease.

~ B*y Sylvia | Permalink*

## **10 New Features In Mavericks That Will Boost Your Productivity**

Earlier this month Apple released their latest operating system Mavericks, which touts over 200 new

features. That's a lot for a busy entrepreneur to go through, which is why I've been using it since the release and have compiled my favorite new features that have helped me become more efficient, and think they'll help

you as well. Here are 10 new features you should know about.

### **Enhanced Dictation**

This one may change the way you work on your computer. Dictation has been built-in to OSX for years, but the new Enhanced Dictation will show you the dictation in real-time as you're talking—no more "thinking" ellipses. Regular dictation is ready to use when you upgrade to Mavericks, but you must unlock the enhanced version. To do this go to System Preferences > Dictation & Speech and selected Enhanced Dictation. This downloads the dictation engine so its faster and accessible when you're offline. When you're in the preferences, be sure to select a keyboard shortcut that you'll remember to quickly launch dictation.

#### **Tabbed Finder**

If you're like me you have 10 different windows open from the various projects you're working on simultaneously. Now, instead of launching a new window as you dig around for that file you can open a new tab (Command + T) within your existing window. Even better (and my favorite aspect of this feature), you can click Window > Merge All Windows and it will consolidate all of your open Finder windows into a single tabbed window.

## **Website Notifications**

By now you're probably use to the notifications you receive on your smartphone from social networks and websites alerting you of breaking news. Now, you can

get website notifications on your desktop too— even when you're offline! Of course, this means websites need to offer them. This feature may be in its infancy, but I suspect within the next few months many websites will begin offering notifications announcing sales, new products, etc. (This is something you should look to do with your own website as well).

## **Do Not Disturb**

Since you can now get notifications when you're online, offline, from websites, mail, messages, etc. it's nice to know you can quickly mute the noise when you need to buckle down and focus. This works just like Do Not Disturb on iOS devices. One trick to quickly access this is to type "Do Not Disturb" into Spotlight (the system-wide search). Appearing at the top of the results should be Notifications. Click this and it takes you right where you need to be to turn it on. If you have a regular time when you don't want to be disturbed, you can set that up here as well.

## **Install Tonight**

Honestly, is there anything worse than flipping on your computer and/or getting deeply involved in a project when you get hit with an alert telling you there's a software update? You would normally either ignore it or shut down the application you're using and wait for it to install, restart your computer and then get back to work. Now, you can click Try Tonight and it will conduct the install between 2:00 and 5:00 a.m. If it needs to restart your computer it will bring everything back up just the way you left it after the restart.

## **LinkedIn Is Baked In**

Just as OSX has supported Facebook and Twitter in the past, it has now included the business-friendly network, LinkedIn. What does that mean? With a single sign-on (to set up visit System Preferences > Internet Accounts) you can post directly to LinkedIn from the Notification Center, share web pages to your network directly from Safari, set your LinkedIn profile photo directly from Photobooth and see your LinkedIn contacts in your address book. Within Safari's new Shared Links feature (click View > Show Shared Links Sidebar) you can also see what your network is linking too—along with Twitter.

## **Remote Highlighting**

This feature is fantastic when you're working on projects. Using the Screen Sharing feature (accessed through Messages), you can now highlight and point to areas on the screen to help walk a colleague through what you're talking about. This new feature is also great when you're training a remote workforce.

*continued >>>*

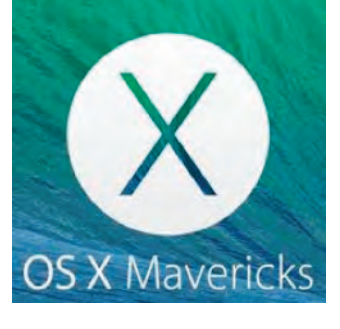

## **Airplay Display**

If you live in the Apple ecosystem and also have an Apple TV device, you can now use your TV as a second screen through Airplay. Just select the Airplay icon at the top of your screen and choose Apple TV > Extend Desktop. This acts as one wide screen—just keep moving your mouse to the right and you'll see it pop up on your TV like magic.

## **Share Maps**

The Apple ecosystem-love continues with the shared maps feature. You can now look up directions to your next meeting on your desktop with the Maps app and then click the Share button at the top of the map and send it directly to your iPhone. An alert will pop up on your phone almost immediately. You can also share the directions through e-mail, Messages and Air-Drop.

## **Password Generator**

Everyone hates passwords, which is why I endorse anything that makes them more secure and easier

to use. Using a combination of tools, Safari can now generate more secure passwords when you're signing up for a service and then remember that password across all of your iOS devices. To enable this feature you'll need to enable Keychain within iCloud (System Preferences > iCloud > check Keychain). Since a lot of websites don't like you saving or autofilling your passwords, you'll also need to override their request. To do

this go to Safari > Preferences > Passwords > and select the box that says "Allow AutoFill even for websites that request passwords not be saved." The next time you visit a site that requires you to set up a password, Safari will automatically suggest one, store it, and make it available across all your devices so you never need to remember it. (I'd still recommend you make a note of it elsewhere). *~ Steve Cooper, Forbes*

# **January 24 - Apple Celebrates 30 Years**

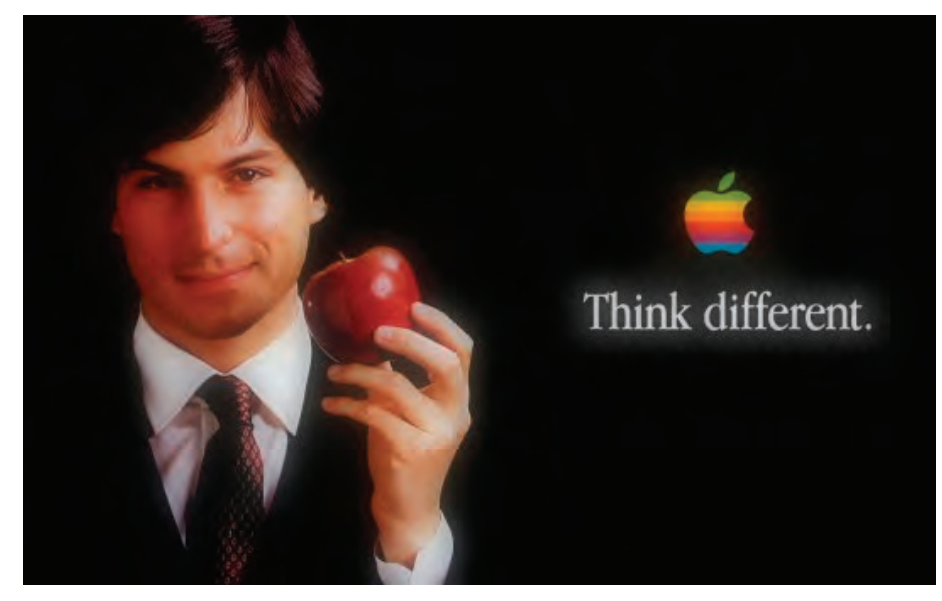

# **2014 MEMBERSHIP**

Joining the Treasure Coast Macintosh Users Group will keep you from missing out on the best Mac resource since the mouse — including the *Monthly Meetings • Newsletter • Special Interest Groups*  and more! Membership is just \$30 a year per family - getting your colorful newsletter by e-mail.

## q **\$30 Yearly Dues**

**Check payable to: TCMUG** (or Treasure Coast Macintosh Users Group) **Mail to: 1819 SW Willowbend Lane • Palm City FL 34990**

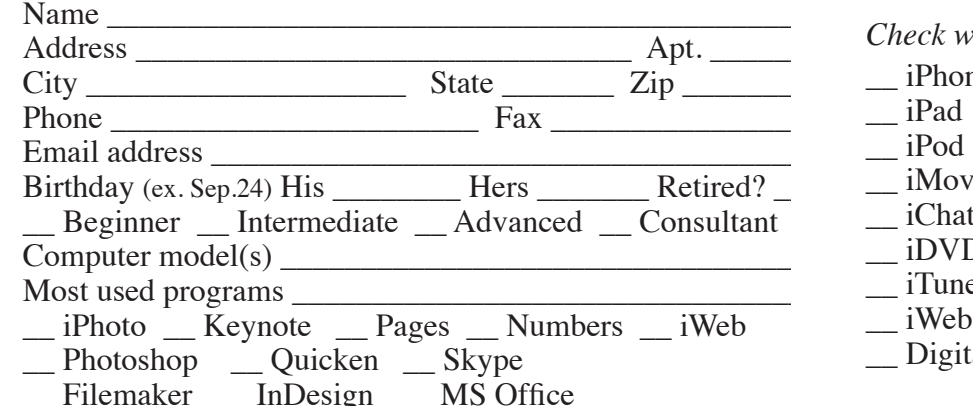

*Check what items you use:*

- \_\_ Scanner
- \_\_ Pages (layouts) \_\_ Keynote (slides)

\_\_ Numbers (data)

 $\_$  iPod

\_\_ iPhone

- iMovie \_\_ iChat
- \_\_ Laptop
	- $\frac{2+}{2+}$  computers
- \_\_ iDVD \_\_ iTunes
- \_\_ iWeb
- \_\_ Digital Camera

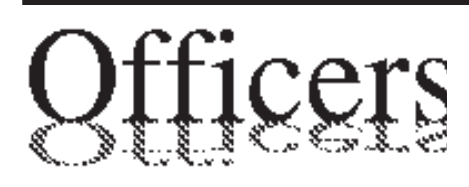

*President & Newsletter* • Chris Kilbride 283-5646 [chris@tcmug.net](mailto:chris@tcmug.net) *Vice President & Publicity* • Mark Weinberg 465-4890 [mark@tcmug.net](mailto:mark@tcmug.net) *Secretary* **•** Kathy Finnerty 220-8691 [kathy@tcmug.net](mailto:kathy@tcmug.net) *Beginners SIG* • Carol Vertesch 283-0843 [carol@tcmug.net](mailto:carol@tcmug.net) *Hospitality* • Fred Ulbrich 220-1303 [fred@tcmug.net](mailto:fred@tcmug.net) • Anita Farrell (after 12pm) 370-7167 [anita@tcmug.net](mailto:anita@tcmug.net) • Moe Goldy 340-0652 [moe@tcmug.net](mailto:moe@tcmug.net) • Guy Reer [guy@tcmug.net](mailto:guy@tcmug.net) *Membership* **•** Jacques Hein 288-2532 [jacques@tcmug.net](mailto:jacques@tcmug.net) *Photos & Graphics* • Richard Lewis 287-4948 dick[@tcmug.net](mailto:dick@tcmug.net) *Technical Advisor (Apple)* • Bob Jorritsma 398-0748 [bob@tcmug.net](mailto:bob@tcmug.net) *Video Production* • Bill Farrell (after 12pm) 370-6407 [bill@tcmug.net](mailto:bill@tcmug.net) 924-1084 (MagicJack) *Member At Large* • Tom Stout 288-3737 [tom@tcmug.net](mailto:tom@tcmug.net) *Palm Beach Liaison* • Dave Sochrin [dave@tcmug.net](mailto:dave@tcmug.net)

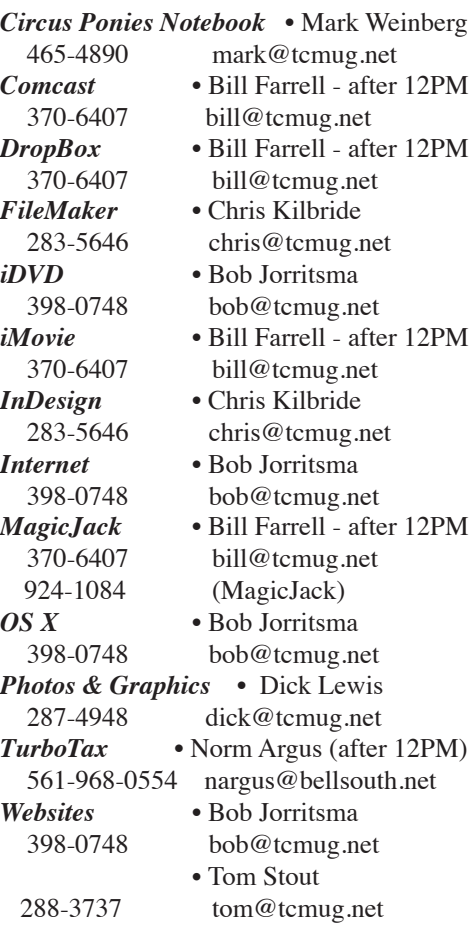

**2014 CALENDAR**

**Jan. 16 • Feb. 20 March 20 • April 17 May 15 • June 19 July 17 • Aug. 21 Sept. 18 • Oct. 16 Nov. 20 • Dec. 18** *\*All located at the Children's Services Council Auditorium*

**• MONTHLY VIDEOS • [http://www.youtube.com/user/](http://www.youtube.com/user/tcmug) tcmug**

**BOARD OF DIRECTORS Last Friday** - Jan. 24 @ Chris'

*A variety of programs for Beginners to Advanced Mac enthusiasts.* 

## **MEETING INFO (772) 283-5646 <http://www.tcmug.net>**

*Dues may be paid in person (cash or check), by mail or credit card (tcmug.net)*

#### **MAILING ADDRESS**

**Treasure Coast Macintosh Users Group (TCMUG)** 1819 SW Willowbend Lane Palm City FL 34990

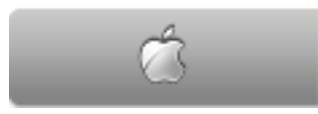

**MEETING LOCATION Children's Services Council • Stuart <http://tinyurl.com/clq2mkk>**

**101 SE Central Parkway, Stuart • (772) 283-5646** • In the Green building between Bridges Montessori and Unity Church.

**West Palm Beach Apple Store - Gardens Mall: <http://www.apple.com/retail/thegardensmall/> West Palm Beach Apple Store - Wellington Green: <http://www.apple.com/retail/wellingtongreen/>**

## **Find Out How:**

**<http://www.apple.com/findouthow/mac/> iPad User Guide for iOS 7 Software • 157 pages [http://manuals.info.apple.com/MANUALS/1000/MA1595/en\\_US/ipad\\_user\\_guide.pdf](http://manuals.info.apple.com/MANUALS/1000/MA1595/en_US/ipad_user_guide.pdf) iPhone User Guide for iOS 7 Software • 157 pages**

**[http://manuals.info.apple.com/MANUALS/1000/MA1565/en\\_US/iphone\\_user\\_guide.pdf](http://manuals.info.apple.com/MANUALS/1000/MA1565/en_US/iphone_user_guide.pdf)**